# M.E. DEY WEBTRACKER

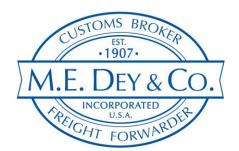

The following is a step by step guide for accessing our online shipment tracking system. Our WebTracker allows you to view status updates on both your import and export shipments, as well as view documents and download reports for current, future and historic transactions.

Go to <u>www.medey.com</u> and click on **TRACK SHIPMENT** in the menu bar at the top of the page. This will take you to a login screen.

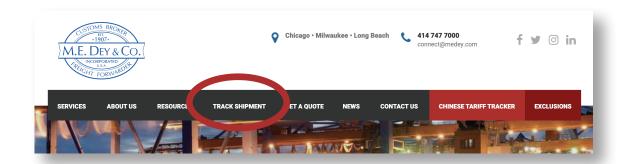

Once you have access to the login screen, enter your account login information that we provided for your company. Numerous individuals within your organization can share the same login detail. Or we can provide individual access.

| User Name |  |
|-----------|--|
| Password  |  |

Once you are logged in, you will gain access to the following options:

- Track individual shipments
- Customize and run reports
- View Customs entry & PGA status
- ▶ Confirmation of AES & ISF filings
- View bookings and bills of lading
- Upload, Download or view shipment documents via eDocs
- Check dates for current, past and future shipments.
- Format search filters and save for future use.
- Customize search features, export to Excel
- Download your billing statement.
- Extract current and historic shipment & cost details

There are 4 main sections/tabs found at the top of WebTracker. Each tab allows the user to filter data, pull reports and view Shipment details.

# **Forwarding**

- Instant Import and Export Booking Visibility
- Routing Details
- Shipping Documents

## **Accounts**

- M.E. Dey Invoices
- Statement of Account

### **Customs**

- Custom Entry Details
- PGA Release, ISF, and Duty Details
- Entry Documentation

### User

- Manage Account
- Update Password
- View Other Related Companies
- The Forwarding and Customs tabs allow you to customize your filter options (search features) as well as the details that display within your search results.

Filters allow you to broaden your search options to include everything from the last year for all origins/destinations or narrow your search by a specific supplier, destination/origin and/or time frame (e.g. ETA for the next 7 days). Choose specific search criteria by utilizing the drop down arrows.

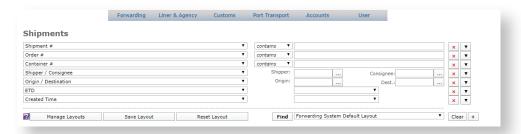

Note: Saving your search templates allows for easier search options in the future

You can choose which data appears in the display and build custom reports by using the Customized Colums
Tab. This information can then be converted and exported into an Excel spreadsheet.

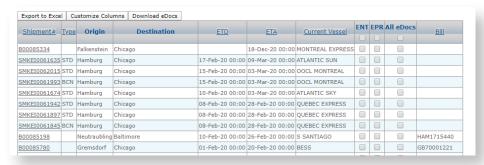